## **Практична робота 5**. Створення IoT-системи на базі мінікомп'ютера Raspberry Pi

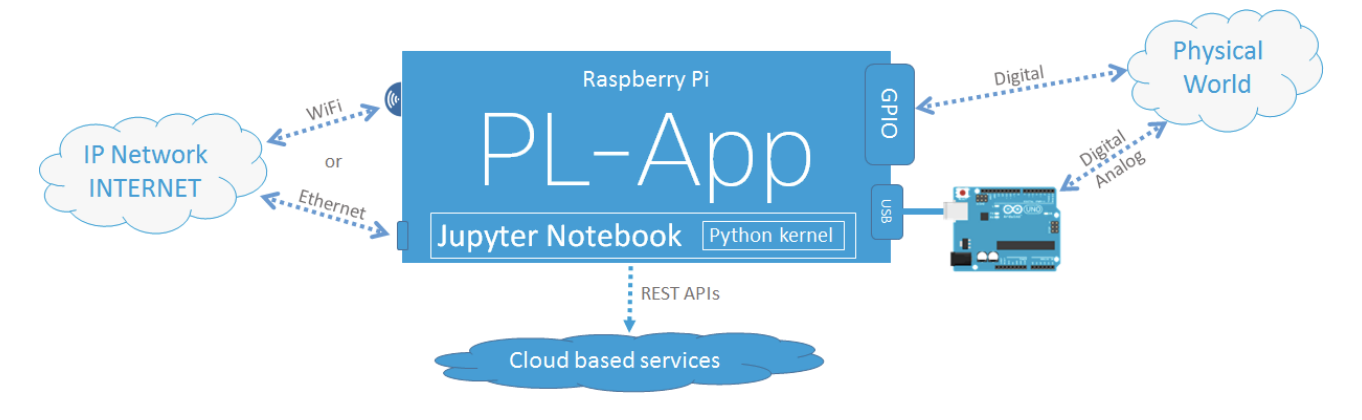

**Топологія лабораторії**

### **Теоретичні відомості**

Cisco Prototyping Lab - це набір апаратних та програмних компонентів, які дозволяють студентам та інструкторам ознайомитись з створенням прототипів та моделюванням різних рішень з аналізу даних IoT, оцифрування.

Апаратні компоненти є частиною комплекту Prototyping Lab Kit (PL-Kit). PL-Kit заснований Open HW платах для прототипування, таких як Raspberry Pi i Arduino, і включає в себе додаткові датчики, виконавчі елементи та електронні компоненти. PL-Kit може бути використаний для створення складних прототипів кінцевих програм IoT, які можуть зчитувати дані і керувати реальним фізичним світом, аналізувати та обробляти дані, а також підключатися до мережевих та хмарних систем.

Основним програмним компонентом є додаток для створення прототипів (PL-App). PL-App – це програмна платформа, що працює на Raspberry Pi, яка відкриває веб-інтерфейс на основі концепції блокнотів. Блокнот - це інтерактивна веб-сторінка, де вміст поширюється на так звані комірки. Перший тип комірки називається Markdown і являє собою клітинку, яка містить стандартні об'єкти, такі як текст, зображення, відео тощо. Другий тип клітинки називається Code cell і є коміркою з виконуваним кодом різних мов програмування (за замовчуванням це Python).

Блокнот може бути використаний як лабораторія, де пояснювальний текст розміщується з виконуваним кодом, і разом створюють накопичений досвід навчання. Пояснювальний текст спрямовує учня до навчального процесу, а навички набувають шляхом модифікації, вивчення та виконання виконуваного коду.

Блокнот також чудовий інструмент, який може бути використаний для прототипування систем IoT, взаємодії з існуючими хмарними сервісами з використанням інтерфейсу API тощо. У ноутбуці код програми може бути розділений між декількома комірками коду, виконуючи тільки частину коду, який просто розробляється або усувається. Більш того, за допомогою комірок markdown, документацію та пояснювальний текст можна додати між кодовими комірками, щоб забезпечити чистий, зрозумілий для швидкого прототипування інтерфейс.

PL-App, разом із PL-Kit, є можливостями для вивчення IoT, оцифрування та аналізу даних та швидкого створення прототипів у класі. PL-App надає вебсередовище для доступу до програмних та апаратних ресурсів Raspberry Pi, з використанням Jupyter notebooks.

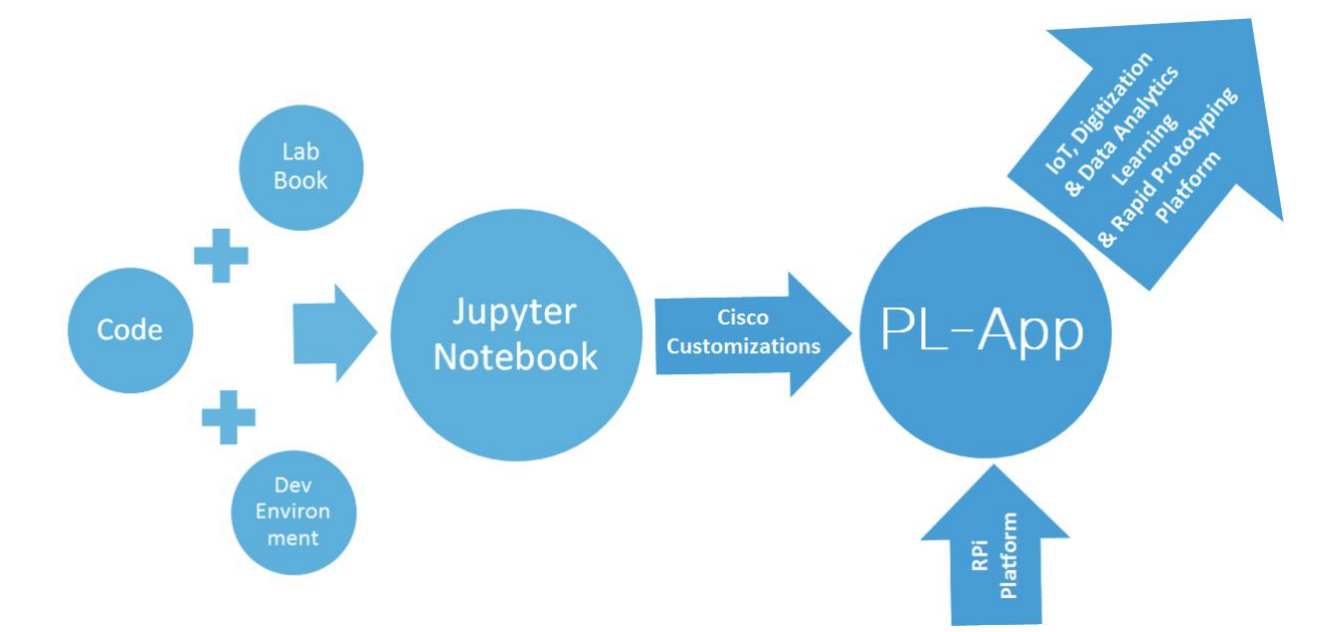

За допомогою PL-App ви можете отримати доступ до існуючих лабораторій IoT або писати свої власні нові програми безпосередньо на платі, запускати їх та відстежувати результати за допомогою візуалізації.

Після встановлення картки microSD, ви зможете керувати Raspberry Pi і Arduino за допомогою інтерфейсу PL-App.

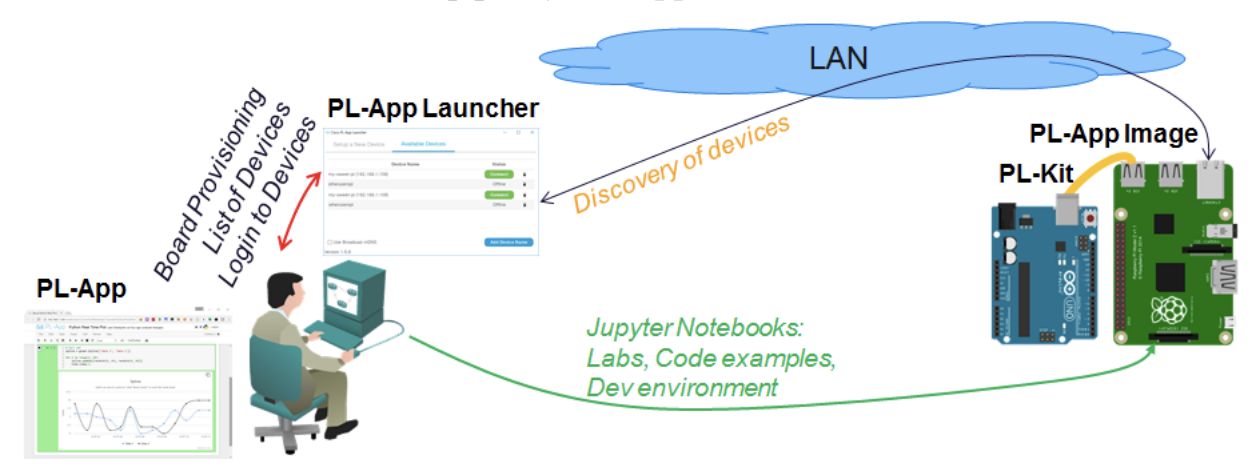

**Порядок виконання роботи**

#### **1. Завантажте та встановіть програму PL-App Launcher**

a. Перейдіть до www.netacad.com у веб-браузері та введіть свій клас IoT Fundamentals.

b. Зі сторінки курсу завантажте програму PL-App Launcher для вашої операційної системи.

c. Після успішного завантаження встановіть програму PL-App Launcher. ПРИМІТКА. Підтримуються Windows 7+ та Mac OS.

d. Після успішної інсталяції запустіть програму PL-App Launcher. You should see the following screen with the Setup a New Device tab.

#### **2. Завантажте та встановіть PL-App image.**

a. Перейдіть до www.netacad.com у веб-браузері та введіть свій клас IoT Fundamentals.

b. Зі сторінки курсу завантажте файл PL-App image . Хоча PL-App image це файл із розширенням .zip, розпакувати ZIP-файл не потрібно. Примітка: файл PL-App image становить близько 900 МБ, а швидкість завантаження може відрізнятися залежно від Вашого Інтернет-з'єднання та його поточного використання.

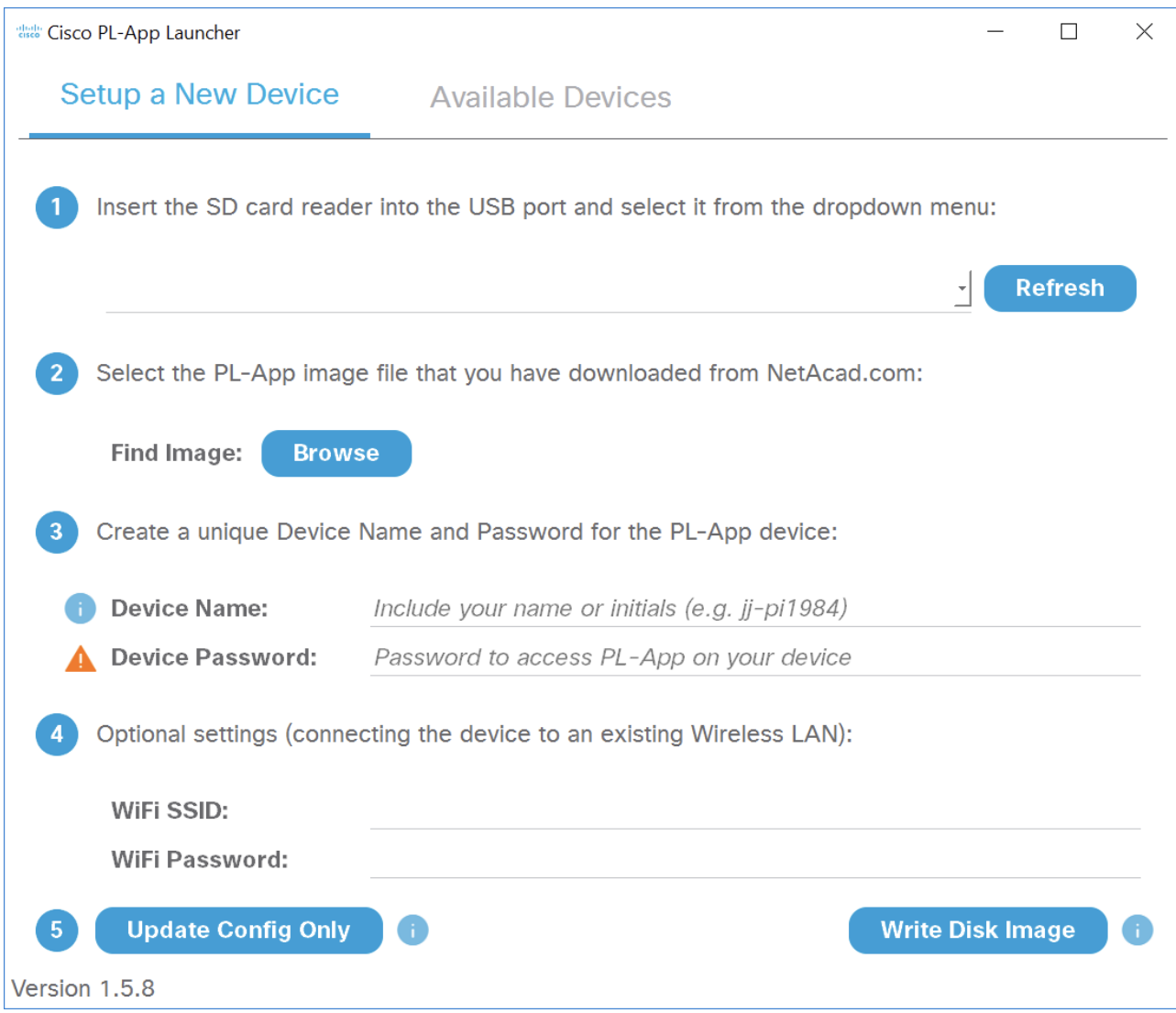

### **3. Налаштуйте micro SD картку з PL-App**

a. Запустіть додаток PL-App Launcher. Ви повинні побачити наступне вікно з відкритою вкладкою Setup a New Device.

b. Знайдіть карту micro SD ( μSD) всередині PL-Kit, розміром щонайменше 8 ГБ.

c. Вставте SD-карту в пристрій для читання SD-карт або USB-пристрою читання та вставте його в комп'ютер.

d. Дізнайтеся літеру μSD карти використовуючи Провідник.

В цьому прикладі, це диск D: на Windows.

e. У програмі PL-App Launcher виберіть знімний диск із SD-картою, у цьому прикладі вибрано диск [D: \] . Якщо його немає в меню натисніть кнопку Refresh.

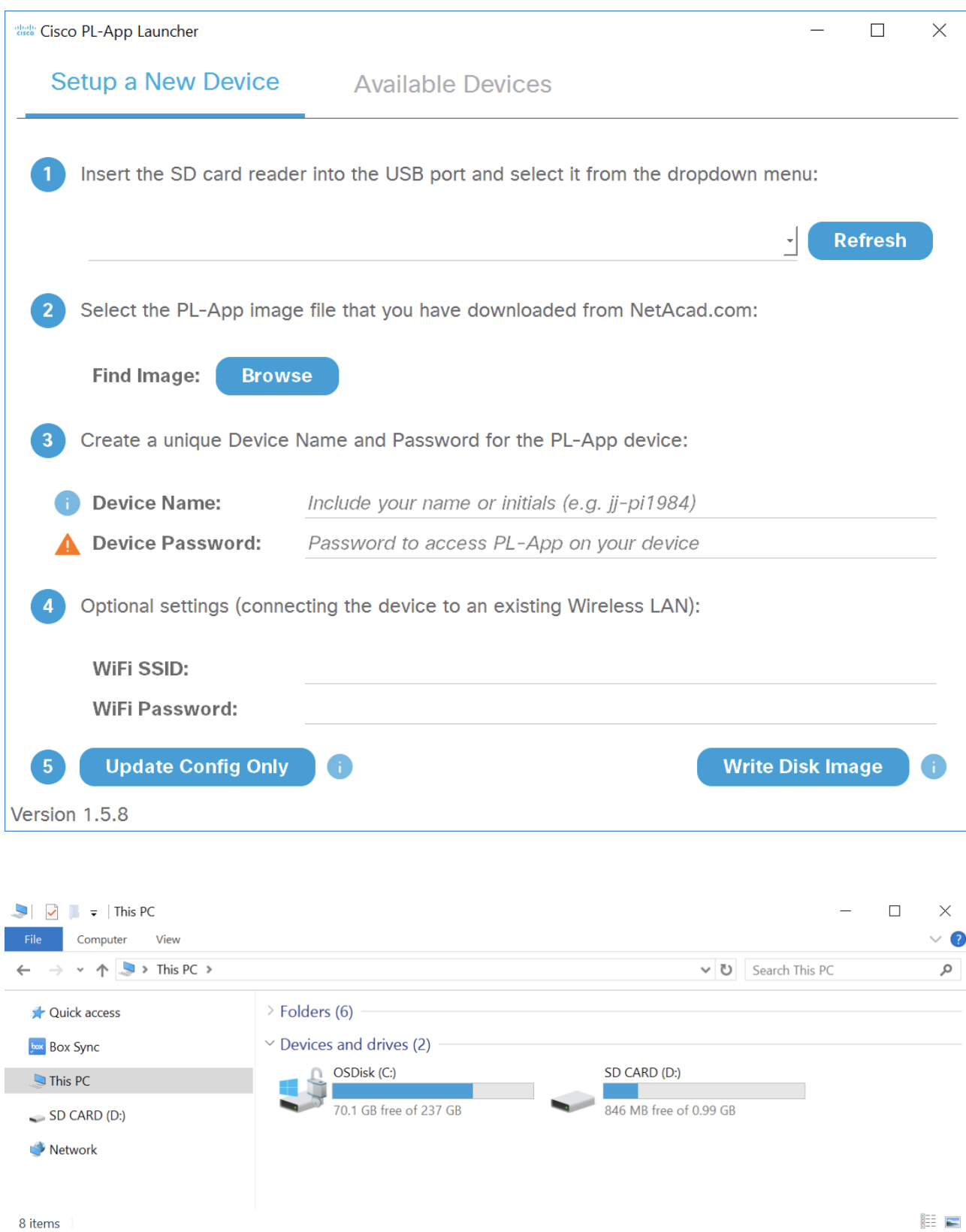

f. Будьте обережні при виборі диску; якщо ви виберете не той диск, то можете втратити всі дані на вибраному диску.

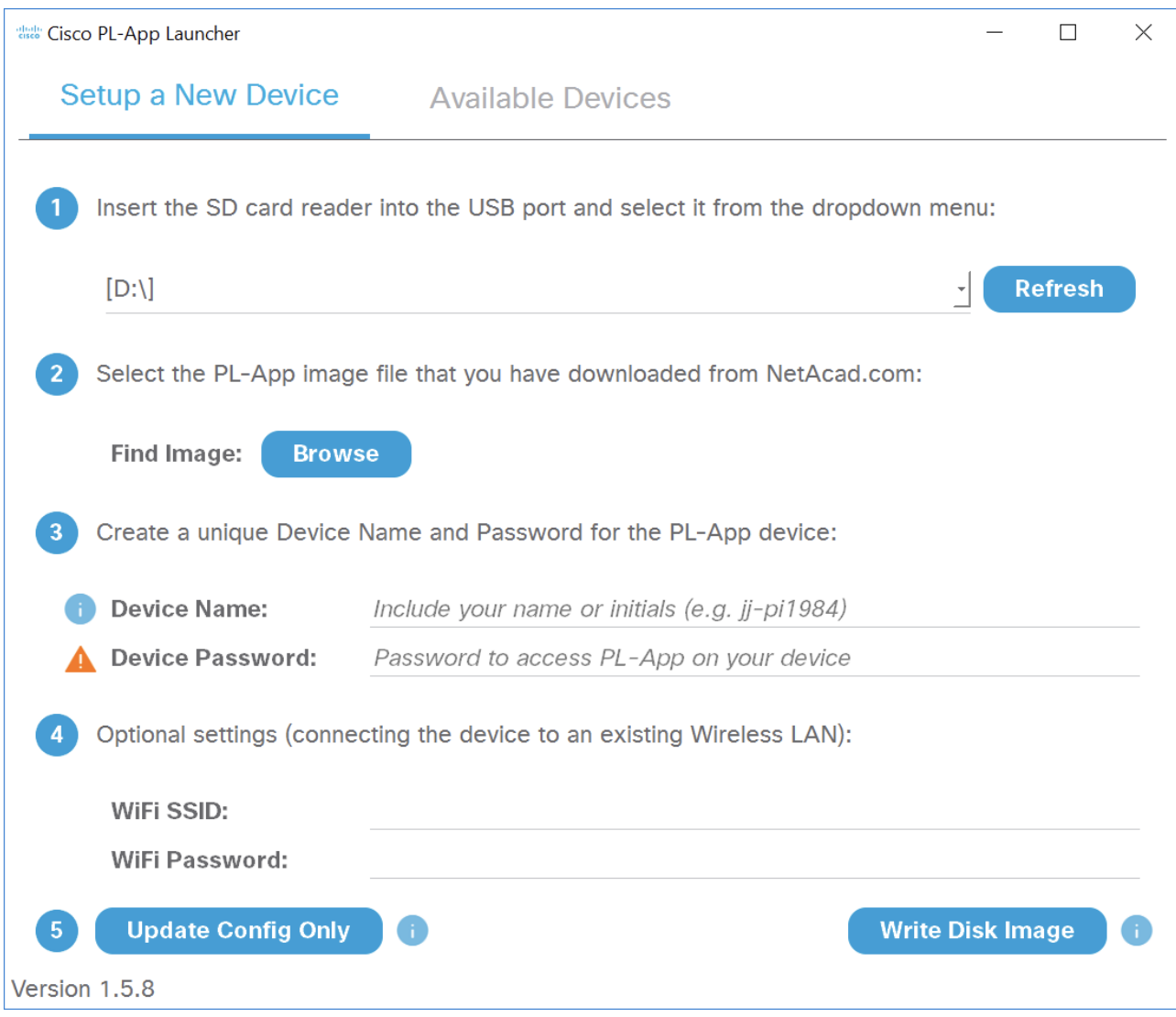

g. Натисніть кнопку Find Image: Browse{ у додатку та виберіть PL-App image zip файл, який ви завантажили на попередньому кроці.

h. Щоб персоналізувати встановлення PL-App на картці SD, перейдіть до розділу конфігурації програми PL-App Launcher та налаштуйте:

– Device Name - це назва пристрою PL-App Raspberry Pi в локальній мережі (LAN). Переконайтеся, що вибране ім'я пристрою є унікальним у локальній мережі, інакше можуть виникати проблеми з назвою. Наприклад, ви можете використовувати своє ім'я, а потім номер чи ім'я користувача або ініціали (наприклад, myname-myRPi1 ). Назва пристрою може містити букви (a-z), цифри (0-9) і дефіси (-). Перший символ повинен бути буквою.

– Device Password - це пароль, який вам потрібно буде ввести під час доступу до PL-App на Raspberry Pi. Пароль зберігається у формі чіткого тексту на карті μ SD. З міркувань безпеки завжди користуйтеся унікальним паролем (тобто ніколи не використовуйте один і той самий пароль, що й електронна пошта, соціальна мережа, netacad.com тощо).

i. Якщо ваш Raspberry Pi потрібно підключити до мережі через Wi-Fi, перейдіть до розділу додаткових параметрів і налаштуйте наступне:

 $\Box$  WiFi SSID - Назва Wi-Fi мережі до якої будемо підключатись (наприклад ClassroomWiFi)

WiFi Password - The WPA2 Pre-Shared Key (Wi-Fi пароль)

j. Коли всі налаштування правильні, натисніть кнопку Write Disk Image, щоб перезаписати всі дані на вибраному знімному диску SD-карти та записати на нього PL-App image файл. This process will also write your configuration settings to the SD card in a file called chestnut.txt. Залежно від швидкості вашої μ SD-карти, цей процес може зайняти від 5 до 10 хвилин. ПРИМІТКА : якщо карта пам'яті μ вже була зроблена з PL-App, а ви хочете лише змінити існуючі параметри (наприклад, ім'я пристрою, налаштування бездротового зв'язку тощо) , тоді натисніть кнопку Update Config Only, щоб оновити лише параметри налаштування. k. Після завершення налаштування картки μSD використовуйте Проводник файлів для перевірки вмісту картки μSD. Ви повинні побачити що ім'я для карти μSD змінено на CISCO-PLAPP:

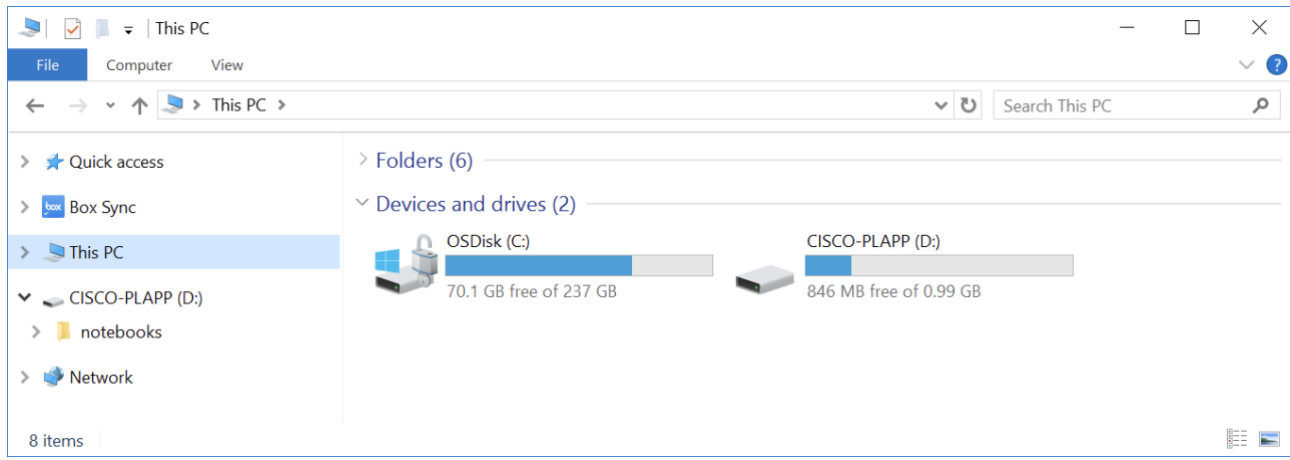

l. Перегляньте літеру μSD-диска. Ви повинні побачити папку з "блокнотами" та файл chestnut.txt з налаштуваннями.

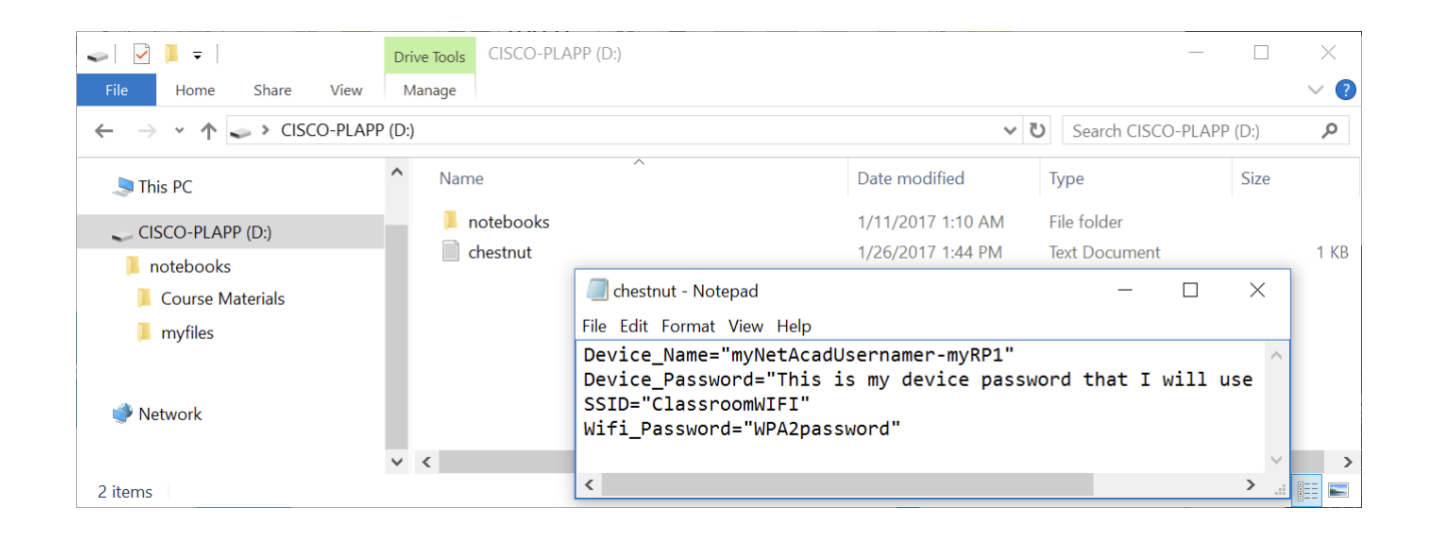

- Текстовий файл D:\chestnut.txt містить інформацію про налаштування, які були встановлені за допомогою PL-App Launcher. Якщо вам потрібно змінити будь-якие з цих налаштувань, ви можете або запустити програму PL-App і зробити це за допомогою кнопки Update Config Only, щоб оновити ці налаштування та зберегти весь інший вміст SD-карти, або відредагувати цей файл вручну.
- Папка D:\notebooks містить усі файли лабораторних блокнотів за замовчуванням, які були розгорнуті під час встановлення PL-App, на карті SD μ за допомогою програми PL-App Launcher. If you want the most recent, or unmodified, version of the lab notebooks, download the notebooks zip archive from the IoT Fundamentals course page and unpack it to this D:\notebooks folder (the drive letter D: might be different on your computer). Ви також можете легко скопіювати свої власні файли ноутбуків або Матеріали курсу, скопіюючи цю папку ноутбуків на свій комп'ютер.

m. Перш ніж вийняти карту пам'яті μ з комп'ютера, переконайтеся, що її відключили за допомогою безпечного вилучення пристрою:

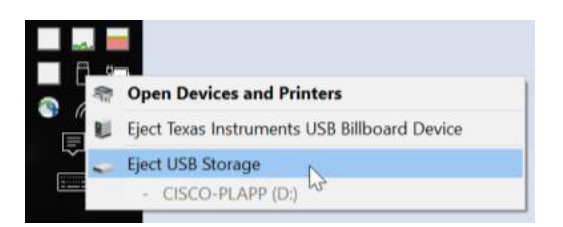

n. Вийміть SD-картку μ з комп'ютера.

# **Альтернативний крок 3 для розширених користувачів Linux: встановіть μSD-карту з PL-App**

Довідник Linux - це лише посібник для командного рядка для досвідчених користувачів. Будьте дуже обережні. Неправильне використання цих інструментів може перезаписати дані на вашому основному жорсткому диску. Весь існуючий вміст на μSD карті буде перезаписано на цьому кроці.

a. Змініть поточний робочий каталог на той, де ви завантажили на попередньому етапі ZIP-файл PL-App (наприклад, PL-App-Image CT 2017012601.zip). Наприклад: cd Downloads b. Визначте назву пристрою вашої μ SD-карти (наприклад, sdb ):

sudo fdisk –l c. Перевірте, чи встановлено будь-який розділ із  $\mu$  SD картами за допомогою команди mount , а потім від'єднайте їх.

d. Використовуючи dd , перенесіть зображення PL-App на вашу карту пам'яті μ (на цьому етапі будьте обережними). Вибір неправильного вихідного файлу параметра "of =" може перезаписати ваш жорсткий диск та власні дані):

unzip -p -d chestnut.img PL-App-Image\_CT\_2017012601.zip | \sudo dd bs=1M of=/dev/{SD card ім'я пристрою

e.g. unzip -p -d chestnut.img PL-App-Image.zip | sudo dd bs=1M of=/dev/sdb

e. Зачекайте dd , щоб завершити. Це може зайняти 5-10 хвилин, не показуючи жодного результату. Будьте терплячими. f. Після завершення вийміть SD card μ , зачекайте секунду, а потім знову підключіть її, щоб встановити на ній новий розділ. g. У встановленій μ SD-картці (з файловою системою FAT та розміром 1 ГБ) створіть новий текстовий файл з назвою chestnut.txt з наступним вмістом:

Device\_Name="{YOUR-NETACAD-USERNAME}-{YOUR-RPi-DEVICE-NAME}"

Device\_Password="{YOUR-PL-App-PASSWORD}" SSID="{YOUR-WIFI-SSID}" Wifi\_Password="{YOUR-WIFI-PASSWORD}" Наприклад

> Device\_Name="myNetAcadUsername-myRPi1" Device Password="this is my device password" SSID="ClassroomWIFI" Wifi\_Password="WPA2password"

h. Від'єднайте та вийміть з комп'ютера USB-рідер μSD-карти.

i. Переконайтеся, що ваш комп'ютер Linux підтримує пошук mDNS імен хостів:

sudo apt-get install libnss-mdns

j. You will be able to access PL-APP on your Raspberry Pi connected to the same local-area network as your computer using http://\${ Device\_Name}.local/, e.g. http://myNetAcadUsername-myRPi1.local/

Крок 4. Доступ до програми PL-App на Raspberry Pi a. Вставте μSD-карту у вашу Raspberry Pi. Слот для карти пам'яті знаходиться на задній панелі плати:

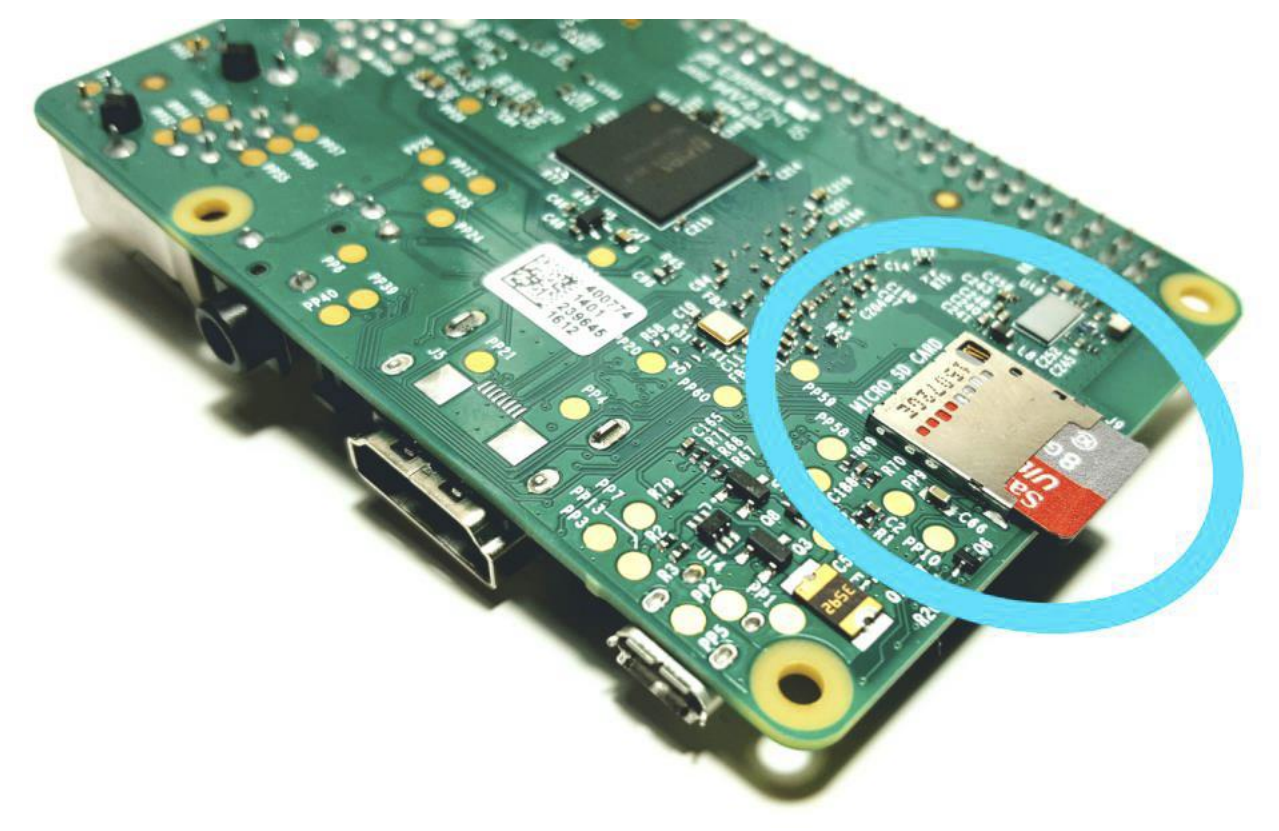

Перш ніж вставити або видалити карту пам'яті μ у вашу Raspberry Pi, переконайтеся, що вона не підключена до живлення.

b. Підключіть Raspberry Pi до локальної мережі. Якщо ви використовуєте кабель Ethernet, підключіть кабель до Raspberry Pi. Якщо ви використовуєте Wi-Fi, переконайтеся, що сигнал з точки доступу досить сильний. Ваш комп'ютер та Малина Пі повинні бути в тій же підмережі, щоб відкрити програму PL-App Launcher для роботи.

Примітка. З міркувань безпеки рекомендується, щоб пристрої PL-App містили окрему мережу, бажано дротова, яка не має зв'язку з іншою частиною шкільної мережі або має власний доступ до Інтернету (для завершення лабораторій, які потребують Інтернет підключення).

c. Увімкніть свою Raspberry Pi, підключивши USB-кабель μ з належним джерелом живлення, що забезпечує достатню кількість струму для плати Raspberry Pi. Рекомендований блок живлення повинен забезпечувати потужність 2.5A для моделі Raspberry Pi 3 Model B.

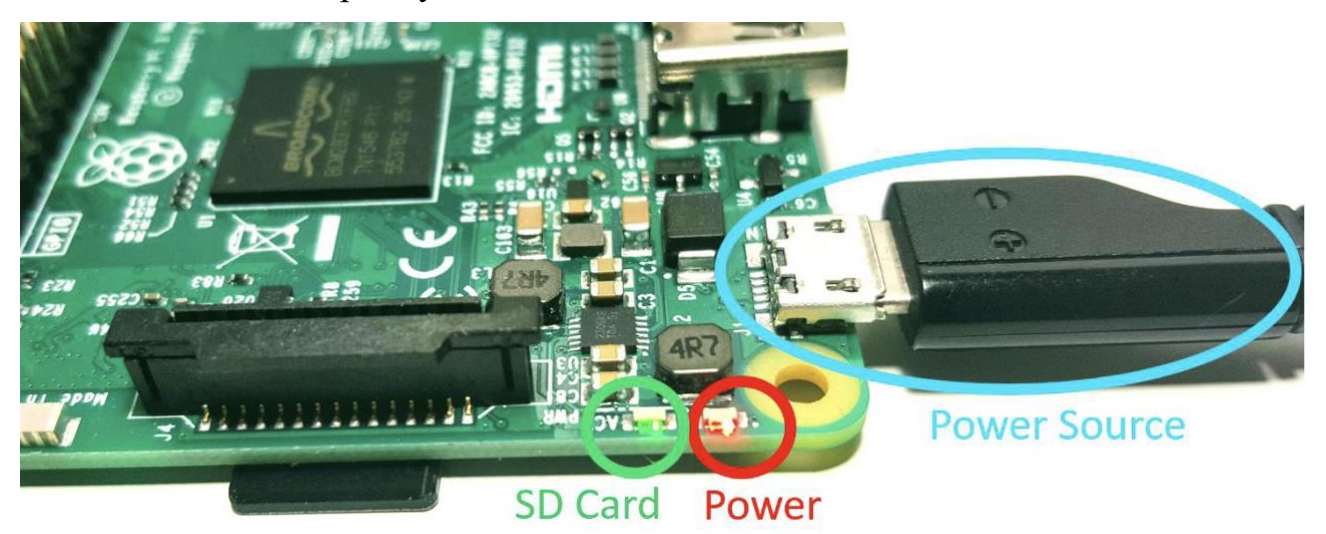

ПРИМІТКА. Червоний індикатор живлення повинен бути завжди включений. Якщо індикатор живлення блимає, або вимкнений, джерело живлення від блоку живлення не забезпечує достатню потужність для плати.

d. Запустіть додаток PL-App Launcher. Ви повинні побачити такий екран із вкладкою Available Devices:

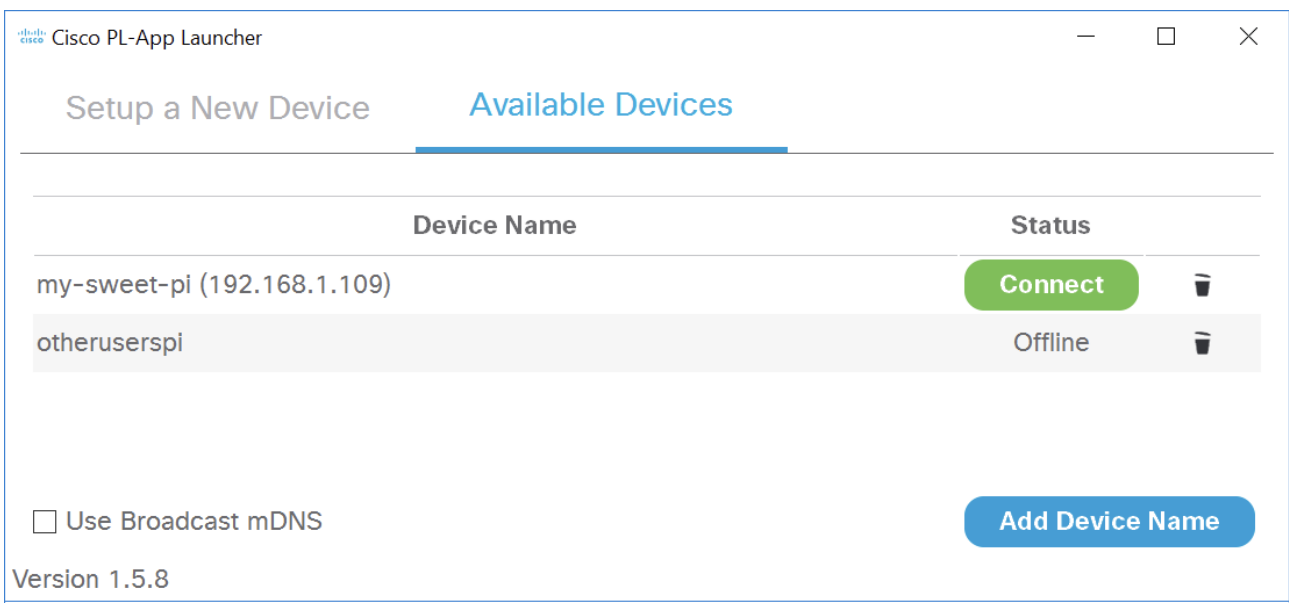

Вкладка "Доступні пристрої" містить усі пристрої PL-App, налаштовані на цьому комп'ютері за допомогою програми PL-App Launcher, або були додані в список вручну за допомогою кнопки "Додати назву пристрою".

Програма PL-App Launcher постійно намагається виявити перелічені в додатку PL-App Raspberry Pi пристрої, підключені до мережі. Коли пристрій буде виявлено, його поточна IP-адреса буде показана у списку, а зелена кнопка підключення стане активною. Клік по зеленій кнопці Connect, відкриває нову вкладку в браузері для вибраного PL-App пристрою.

ПРИМІТКА: Саме перше запуск свіжо написаної плати μSD може зайняти більше часу для підключення через початкове налаштування під час завантаження (розширення файлової системи μSD-карти тощо).

e. Клацніть на зеленій кнопці Connect на своєму пристрої на панелі запуску програм PL для прямого підключення до локального веб-інтерфейсу PL-App, запущеного на вашому пристрої Raspberry Pi. Ви можете використовувати вебінтерфейс на базі PL-App для доступу до існуючих лабораторій, для написання та встановлення нових програм, доступу до інтерфейсу оболонки Linux тощо.

f. Спочатку. увійдіть до веб-інтерфейсу PL-App. Використовуйте пароль, зазначений у програмі PL-App Launcher, в процесі встановлення картки μSD.

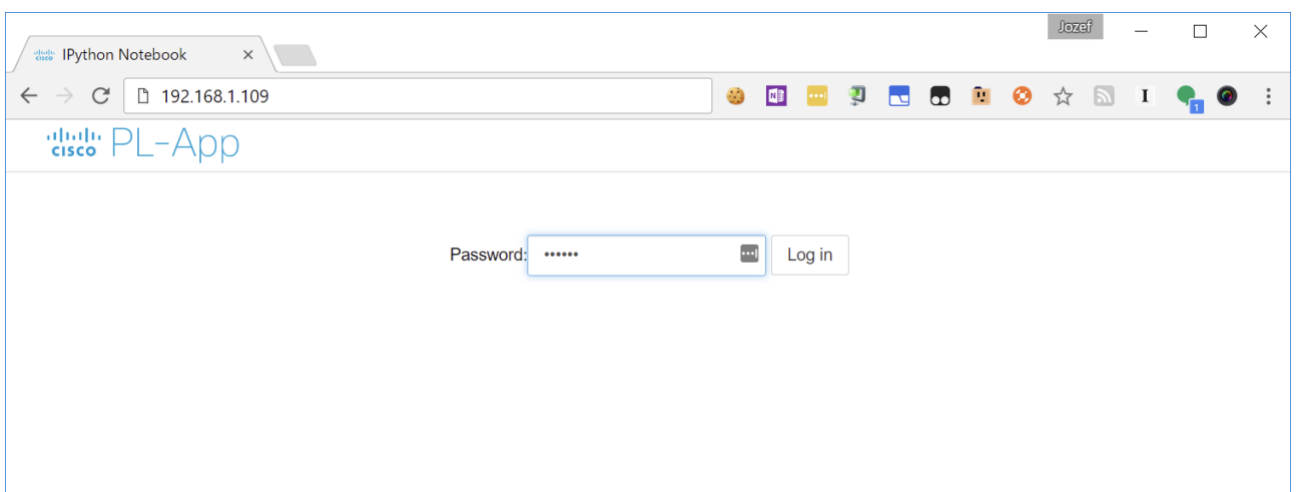

g. Після успішного входу в браузері до PL-App відкриється кореневий каталог блокнотів:

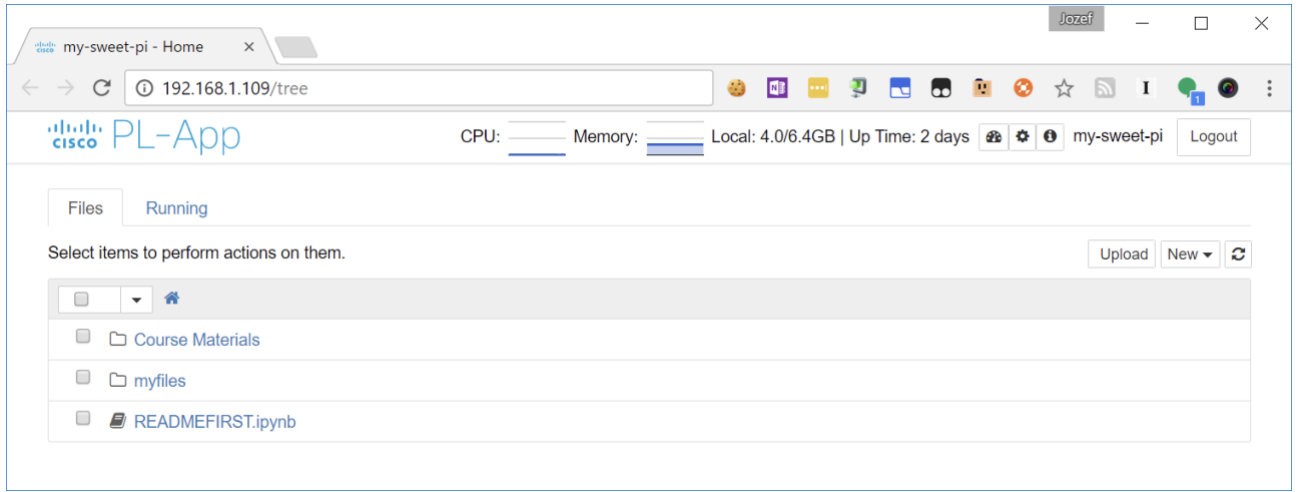

Це представлення PL-App папки блокнотів, створеної на карті пам'яті μSD:

| $\frac{1}{\sqrt{2}}$ notebooks<br>$\Box$<br>ш                                  |                                       |                    |                  | $\times$    |
|--------------------------------------------------------------------------------|---------------------------------------|--------------------|------------------|-------------|
| $\vee$ (?)<br>Share<br>View<br>File<br>Home                                    |                                       |                    |                  |             |
| → v 个 <mark>I</mark> > CISCO-PLAPP (D:) > notebooks<br>$\circ$<br>$\leftarrow$ |                                       |                    | Search notebooks | مر          |
| box Box Sync                                                                   | $\overline{\phantom{a}}$<br>∧<br>Name | Date modified      | Type             | <b>Size</b> |
| $\triangleright$ This PC                                                       | <b>Course Materials</b>               | 1/17/2017 12:01 PM | File folder      |             |
|                                                                                | $\blacksquare$ myfiles                | 1/9/2017 5:04 PM   | File folder      |             |
| $\vee$ CISCO-PLAPP (D:)                                                        | <b>READMEFIRST</b>                    | 3/3/2017 12:19 AM  | IPython notebook |             |
| notebooks<br>$\checkmark$                                                      |                                       |                    |                  |             |
| <b>Course Materials</b><br>$>$ 1.                                              |                                       |                    |                  |             |
| <b>I</b> myfiles                                                               |                                       |                    |                  |             |
|                                                                                |                                       |                    |                  |             |
|                                                                                |                                       |                    |                  |             |
| Network                                                                        | $\vee$ $\prec$                        |                    |                  | $\,$        |
| 3 items                                                                        |                                       |                    |                  | E           |

h. Основна структура папок у каталозі кореневих блокнотів така:

a. Course Materials: ця папка містить авторитетні лабораторії Cisco у формі Jupyter Notebooks.

b. myfiles: ця папка - ваше місце для створення власних Jupyter Notebooks та інших файлів.

Примітка. Використовуйте це порожнє місце, щоб відзначити, що ви дізналися під час виконання цієї вправи. Нотатки можуть включати проблеми, що виникають, застосовані рішення, корисні команди, альтернативні рішення, методи, процеси, процедури та поліпшення зв'язку.